# **ISTRUZIONI PER L'OPERATORE PROVINCIALE**

## **COME ACCEDERE**

Da [www.partisocialiliguria.it](http://www.partisociali.it/) clicca su CRUSCOTTO e inserendo il tuo nome utente e la tua password entrerai direttamente nella tua area riservata, ovvero il CRUSCOTTO OPERATORE.

# **LA TUA AREA RISERVATA**

Questo è il tuo Cruscotto di lavoro. Da qui puoi:

- monitorare in ogni momento le richieste salvate e inviate dalle aziende alla Commissione Paritetica della tua provincia
- consultare le richieste inviate dalle aziende e sospenderle in caso di presenza di errori formali
- $\triangleright$  esaminare e confermare le richieste complete
- rendere disponibili alle aziende coinvolte gli accordi firmati dalla Commissione della tua Provincia

Il tuo Cruscotto è così organizzato:

- Richieste di Accordo Sindacale Presentabili
- Richieste di Accordo presentate alla Commissione Paritetica Provinciale e Accordi firmati:
	- Richieste di Accordo salvate dalle aziende
	- Richieste di Accordo inviate
	- Accordi firmati dalla commissione Paritetica provinciale

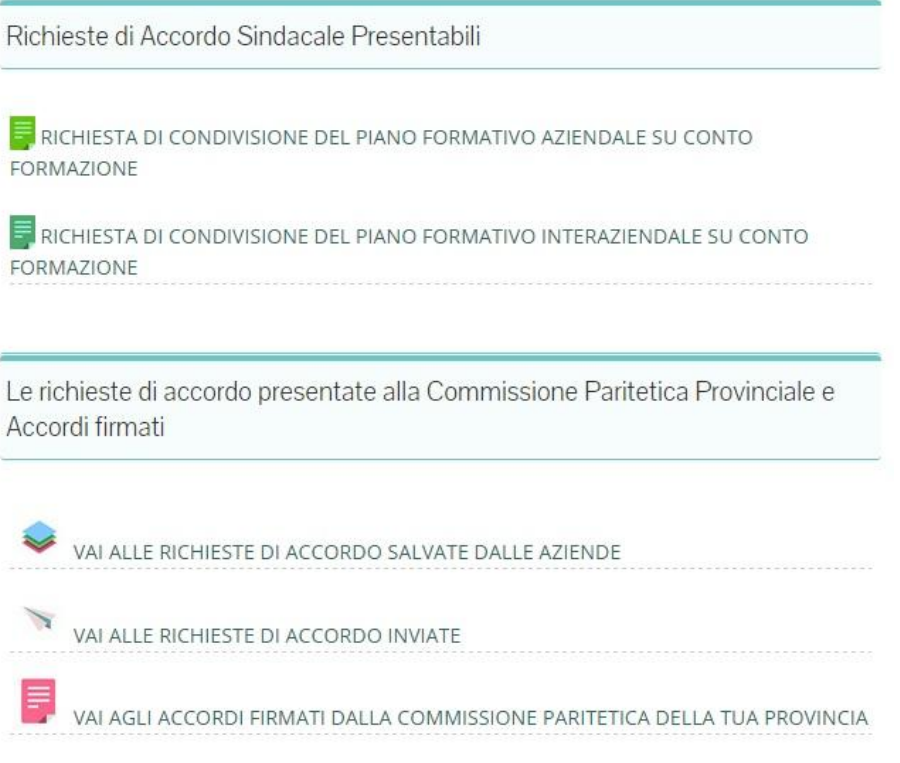

## **RICHIESTE DI ACCORO SINDACALE PRESENTABILI**

Qui troverai i moduli compilabili dalle aziende per presentare richieste di accordo. Puoi aprire i formulari e visualizzarli come se fossi un'azienda. Per dettagli sulle operazioni necessarie per:

- la compilazione dei campi e delle tabelle
- l'aggiunta di allegati e dell'estratto del piano formativo
- le modalità di salvataggio e invio della richiesta di accordo
- si rimanda alle ISTRUZIONI PER LE IMPRESE.

La presenza di tali moduli è esclusivamente a titolo informativo.

### **LE RICHIESTE DI ACCORDO INVIATE ALLA COMMISSIONE PARITETICA PROVINCIALE E ACCORDI FIRMATI**

In questa sezione trovi i documenti che riguardano la Commissione della tua provincia.

RICHIESTE SALVATE DALLE AZIENDE:

Cliccando su RICHIESTE SALVATE accedi a tutte le richieste che le aziende hanno iniziato a compilare, ma non hanno ancora inviato, indirizzate alla Commissione della tua provincia.

Per visionarle basta cliccarci sopra. La presenza di tale sezione è esclusivamente a titolo informativo e ti serve solo se l'azienda necessita aiuto.

Se non visualizzi la richiesta che stai cercando, prova a cliccare su "successivo" in fondo alla tabella. La richiesta potrebbe essere finita nella pagina seguente.

Puoi ordinare le richieste, all'interno della tabella, nel modo che preferisci. Basta cliccare sulla freccia, di fianco a ciascuna delle intestazioni (N° pratica, ID piano formativo, Ragione Sociale, Tipo Richiesta, Richiedente, Data Pratica, Titolo Piano Formativo) per impostare l'ordine crescente o decrescente. Per esempio, cliccando sulla freccia di fianco a Data decidi se far apparire le richieste a partire dalla più recente o dalla più vecchia.

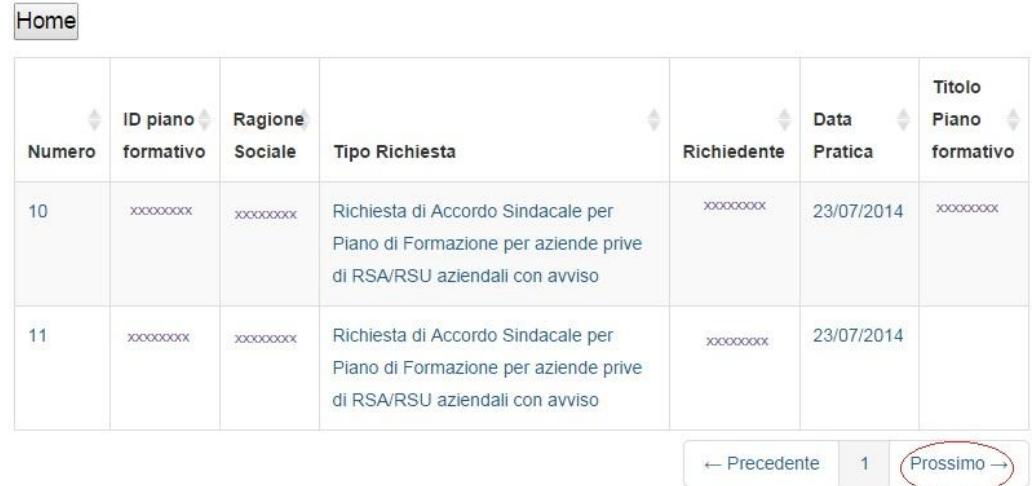

# Richieste salvate da inviare

RICHIESTE DI ACCORDO INVIATE:

Ogni volta che un'azienda invierà una richiesta alla Commissione della tua provincia

#### riceverai una mail di notifica.

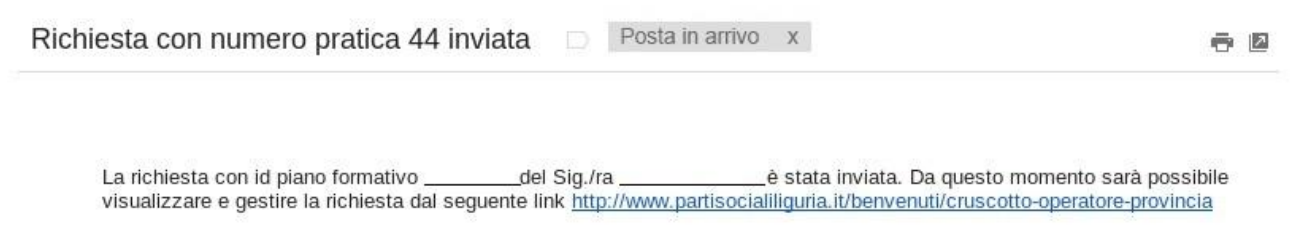

Accedi con il tuo nome utente e password a Web App Accordi e, una volta raggiunto il tuo Cruscotto, clicca su VAI ALLE RICHIESTE DI ACCORDO INVIATE. Si aprirà l'elenco delle richieste ricevute, in forma di tabella (RICHIESTE INVIATE DA CONFERMARE, RICHIESTE SOSPESE, RICHIESTE CONFERMATE).

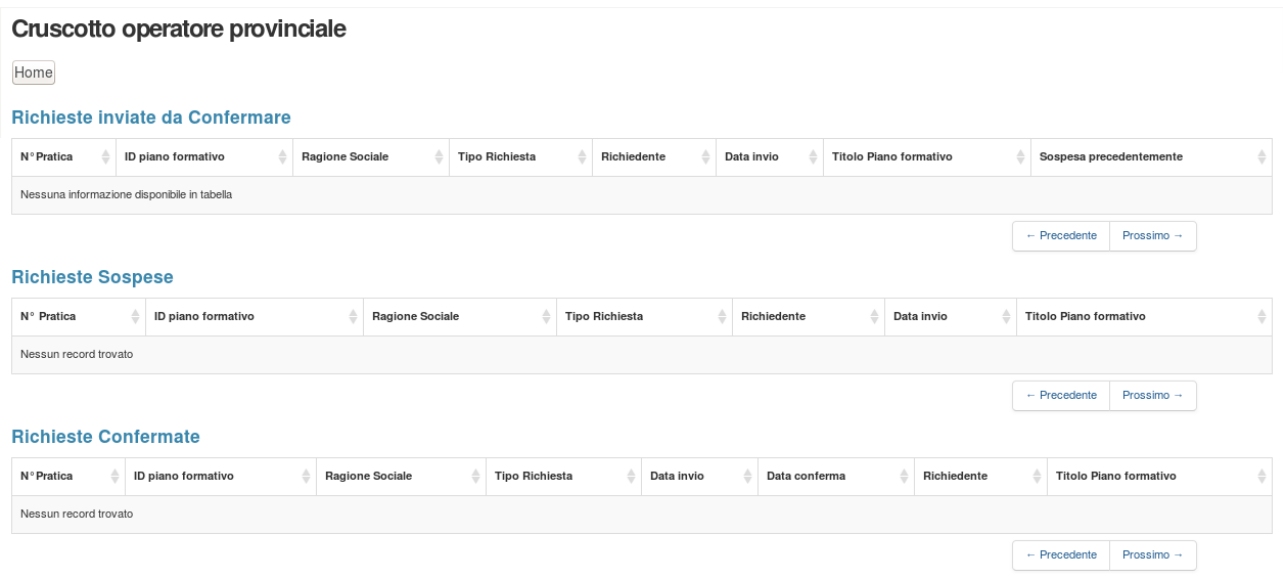

#### ESAMINARE E CONFERMARE UNA RICHIESTA

Nella sezione RICHIESTE INVIATE DA CONFERMARE trovi le richieste in attesa di conferma. Cliccando su di una richiesta sarà possibile aprire il modulo, esaminare tutti i campi, visionare il formulario del piano formativo allegato.

Se tutto è compilato correttamente puoi confermare la richiesta cliccando sul pulsante CONFERMA. Automaticamente l'azienda richiedente riceverà una mail di notifica che l'iter della propria richiesta sta procedendo.

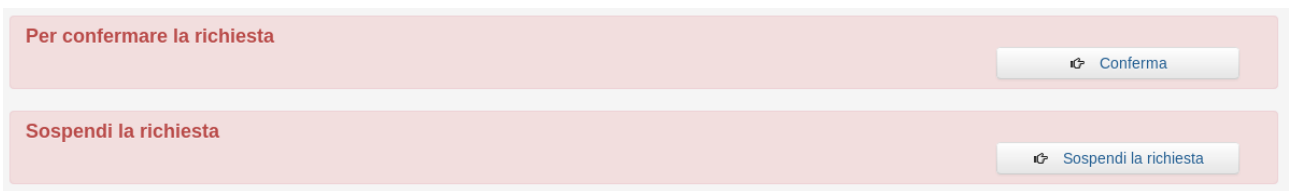

In automatico Web App Accordi creerà una versione "documento di testo" (.docx) della richiesta appena confermata.

E' possibile scaricare e stampare tale documento in modo da renderlo disponibile, in formato cartaceo, alla prima convocazione utile della Commissione della tua provincia. Cliccando sull'icona sottostante la dicitura "Documento da firmare", ti si aprirà una finestra

che ti permetterà di scaricare e salvare il documento sul tuo dispositivo. Le richieste confermate verranno ora visualizzate nella sezione RICHIESTE CONFERMATE.

CONTROLLARE E SOSPENDERE UNA RICHIESTA

In caso il modulo non fosse compilato correttamente, mancassero alcuni dati e/o l'allegato fosse sbagliato è possibile sospendere la richiesta perché venga corretta. Basta cliccare il tasto SOSPENDI LA RICHIESTA.

Verrà visionata una casella di testo apposita in cui specificare il motivo della sospensione. Scrivi all'interno della casella e clicca sul pulsante SALVA.

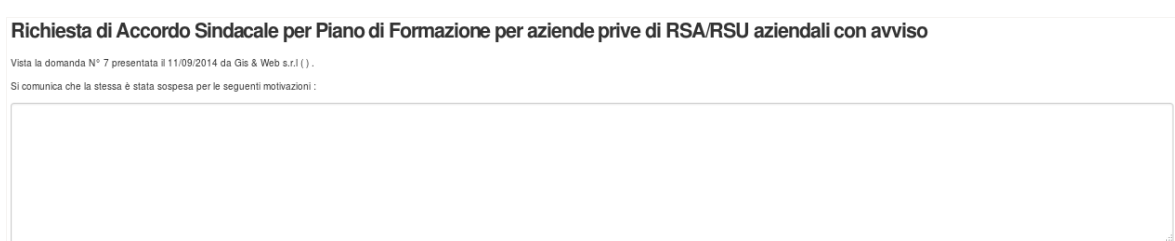

Automaticamente l'azienda richiedente riceverà una mail di allerta che la avvisa della sospensione e la invita ad accedere al proprio cruscotto aziendale e visionarne i motivi. Le richieste sospese verranno ora visualizzate nella sezione RICHIESTE SOSPESE. L'azienda provvederà alla correzione. Monitora sul tuo cruscotto l'iter della richiesta. Quando l'azienda avrà effettuato le correzioni invierà nuovamente la richiesta e tu potrai visualizzarla nella tabella RICHIESTE INVIATE.

A questo punto tu potrai confermare la richiesta o, in caso di persistenza di errori formali, sospenderla nuovamente.

### **COME CARICARE SUL PORTALE L'ACCORDO FIRMATO**

L'ACCORDO FIRMATO dev'essere scannerizzato e caricato su Web App Accordi.

Per fare ciò accedi al tuo cruscotto e ritrova la pratica che ti interessa nella sezione RICHIESTE CONFERMATE. Cliccandoci sopra si aprirà la finestra in cui visionarne i dettagli. Clicca su MODIFICA e vedrai apparire un nuovo campo, in sostituzione a "Documento da firmare", denominato DOCUMENTO FIRMATO; cliccando sull'icona bianca con freccia verde (Upload) si aprirà una finestra che ti permetterà di cercare il file dell'ACCORDO FIRMATO scannerizzato e salvato sul tuo dispositivo; selezionalo e prosegui.

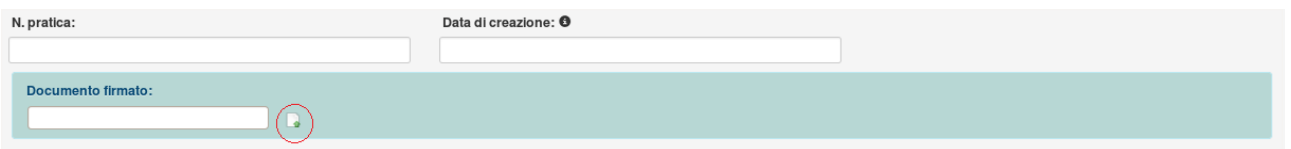

Completa l'operazione cliccando su SALVA. Automaticamente l'azienda richiedente riceverà una mail di notifica che il proprio piano formativo è stato firmato ed è disponibile nella propria area riservata.

Potrai visualizzare l'ACCORDO FIRMATO dal tuo cruscotto cliccando su VAI AGLI ACCORDI FIRMATI DALLA COMMISSIONE PARITETICA DELLA TUA PROVINCIA.

### **LA FUNZIONE "NOTE"**

#### **È stata inserita una nuova funzionalità che permette di intervenire sugli accordi anche dopo la firma da parte della Commissione Paritetica Provinciale.**

L'azienda puo avere la necessità di comunicare modifiche da apportare ad un accordo già firmato, p.e. in seguito a loro comunicazioni con Fondimpresa indipendentemente al portale partisocialiliguria.it.

La nuova funzionalità permette di aggiungere una nota alla pratica di interesse sottoforma di breve testo non formattato. Quando essa viene inserita, una mail automatica informa l'Operatore Provinciale competente.

Visitando la pratica in questione l'Operatore ha a disposizione le medisime operatività dell'azienda per replicare alla nota, cliccando su "Invia una nota/ Visualizza note inserite".

Nella sezione di immissione del messaggio è possibile anche visualizzare tutte le note inserite, in ordine cronologico.

#### **MODIFICA DELL'ACCORDO FIRMATO**

Il modello di stampa dell'accordo in formato .docx non viene piu eliminato quando si carica il pdf firmato dai Membri della Commissione, ma rimane sempre visibile e a disposizione dell'Operatore da scaricare sul proprio dispositivo ed effettuare le eventuali modifiche concordate con l'azienda tramite la funzione Note.

E' disponibile un tasto "Sostituisci il documento da firmare" tramite il quale è possibile cancellare il file a disposizione con quello modificato. Tale azione di upload invia automaticamente una mail di allerta ai Membri della Commissione competente che vengono avvisati della necessità di ri-firmare l'accordo. I Membri della Commissione vengono invitati a visualizzare le modifiche implementate direttamente sul documento .docx nella sezione "Documento da firmare", prima di riunirsi per la firma dell'accordo.

Si consiglia di non cancellare il file .docx esistente, quando si effettua l'upload di quello modificato, in modo da rendere disponibile ai commissari la visualizzazione (e confronto) di entrambe le versioni.

#### **RETTIFICA DELL'ACCORDO**

Viene estesa a tutti gli Operatori Provinciali (e quindi non è solo a disposizione dell amministratore regionale) la funzione "Rettifica la richiesta" conseguentemente alla riunione dei Membri della Commissione e alla ri-firma dell'accordo. Cliccando sull'appostio tasto è possibile allegare un secondo accordo firmato dalla Commissione, avendo a disposizione un ulteriore campo di testo in cui indicare la causale.

Tale file verrà aggiunto in coda nella sezione Accordo firmato, senza la sostituzione dell'accordo precedentemente firmato in quanto generato esso dai dati inizialmente dichiarati dall'azienda durante la compilazione della form.